Universitätsklinikum Würzburg

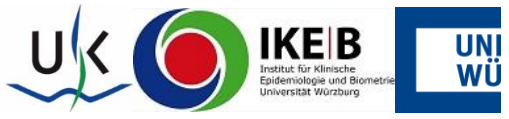

## **Anleitung Dateneingabe über REDCap Datenbank**

## **RedAres**

- **1.** Loggen Sie sich wie in Ihren Zugangsdaten beschrieben auf der Homepage **<https://ikeb-redcap.medizin.uni-wuerzburg.de/>** ein.
- 2. Wählen die Funktion "My Projects" oben links.

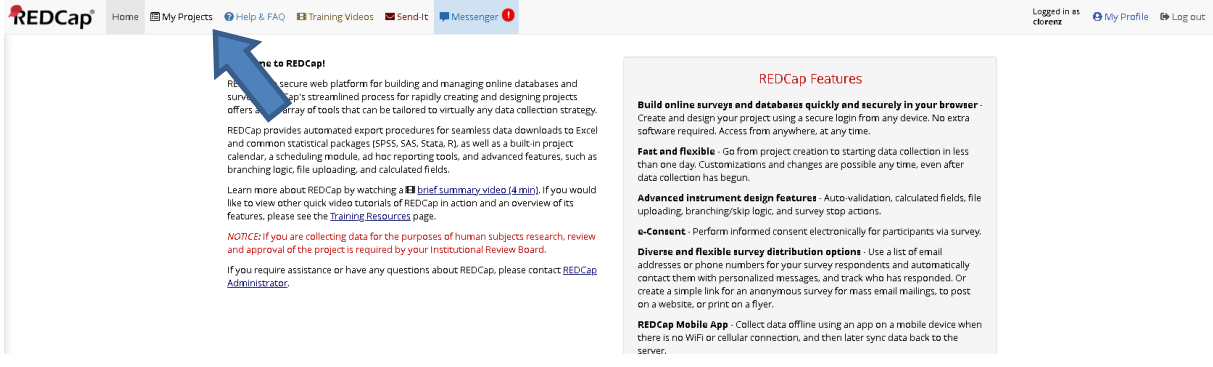

**3.** Hiernach die Studie auswählen

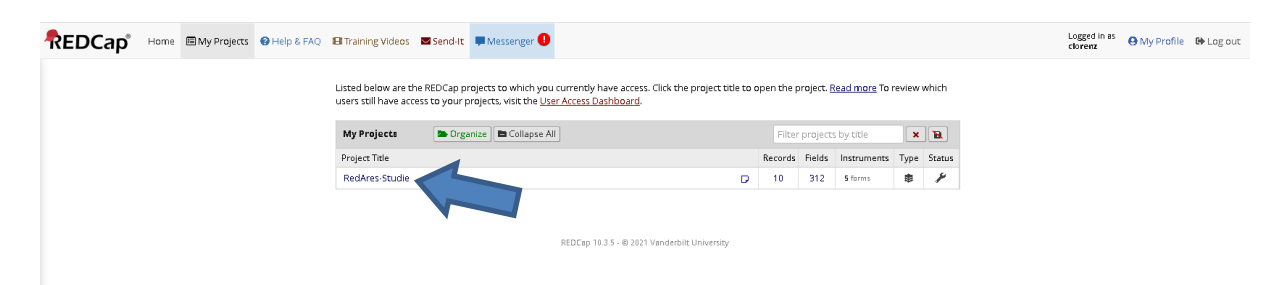

4. Bei "Hinzufügen / Bearbeiten von Datensätzen können Sie einen neuen Datensatz anlegen oder einen schon hinzugefügten Datensatz bearbeiten

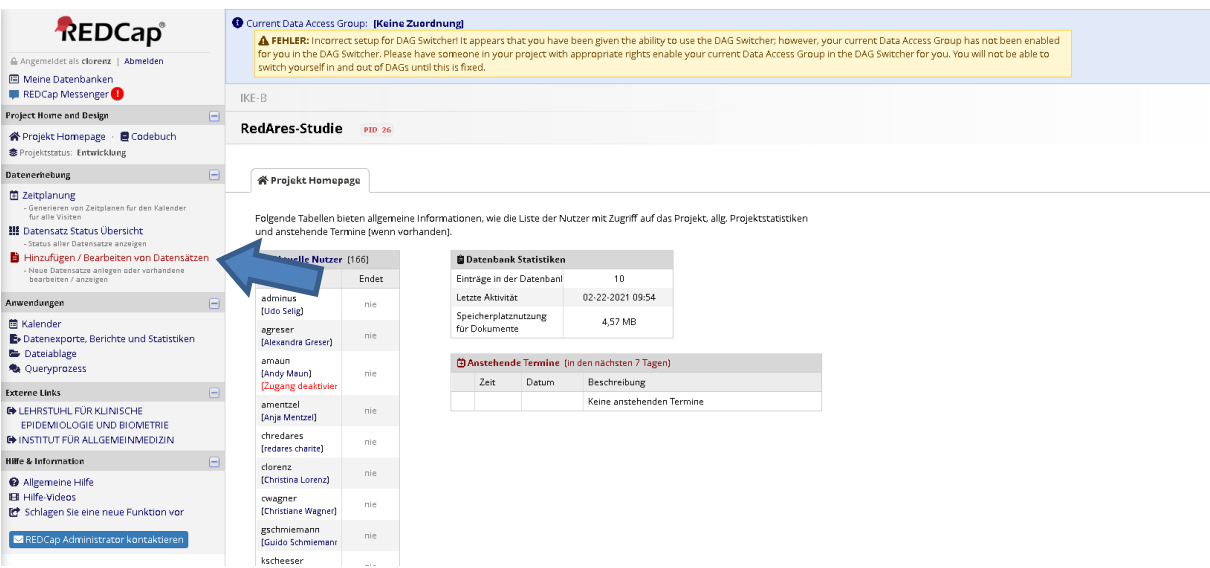

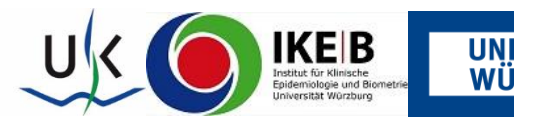

- **5.** Bitte wählen Sie auf der darauffolgenden Seite vorerst den Ihnen zugewiesenen Arm im Drop-Down Menu aus (blauer Pfeil, Interventionsgruppe oder Kontrollgruppe).
	- a. Wollen Sie einen neuen Eintrag vornehmen, wählen Sie "Hier klicken für neuen Eintrag für den oben gewählten Arm" (roter Pfeil).
	- b. Wollen Sie einen schon eingegebenen Eintrag bearbeiten, wählen Sie im Drop-Down Menu "Eintrag wählen" den zu bearbeitenden Eintrag aus (orangener Pfeil).

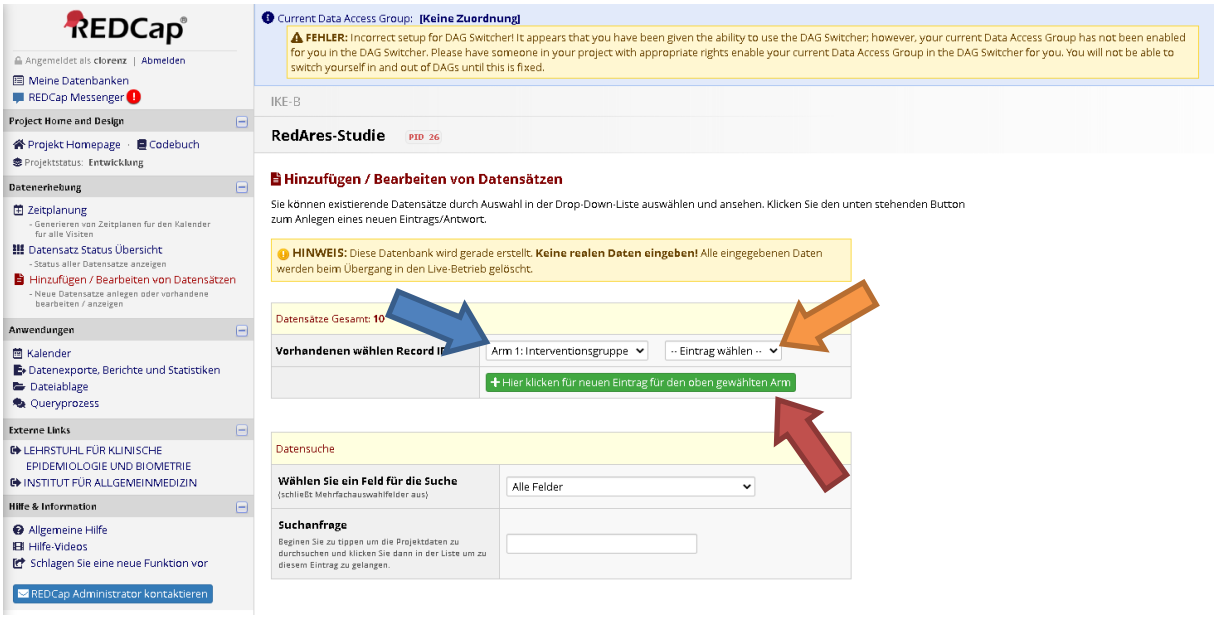

- **6.** Beispiel für einen neuen Eintrag in die **Interventionsgruppe**:
	- a. Um einen Datensatz zu erstellen, eines der grauen Start-Icons anklicken (z.B. für den Zeitraum "Quartal 1", blauer Pfeil)

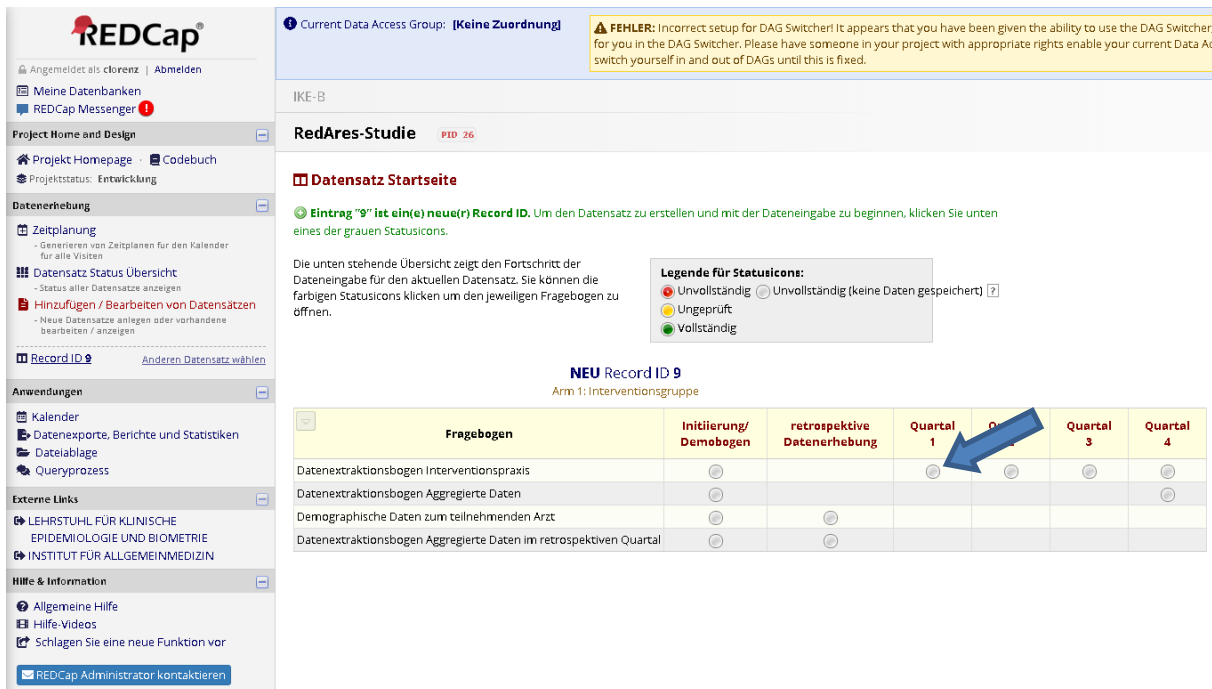

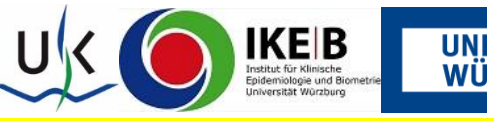

Cave: die Bögen unter dem Reiter "Initiierung/Demobogen" sind nur zum Testen auszufüllen...

b. Beim Ausfüllen des Datenextraktionsbogens z.B. zum Quartal 1 müssen Sie nun die Ihnen zugewiesene Praxis-ID eingeben (blauer Pfeil) (diese ergibt sich aus Kürzel der Region (by,bw, ber, th) und dann ein int oder kon (für die jeweilige zugewiesene Gruppe) und dann die angegebene Nummer im RedCap Benutzernamen): z.B. by\_int\_1, oder by\_kon\_1.

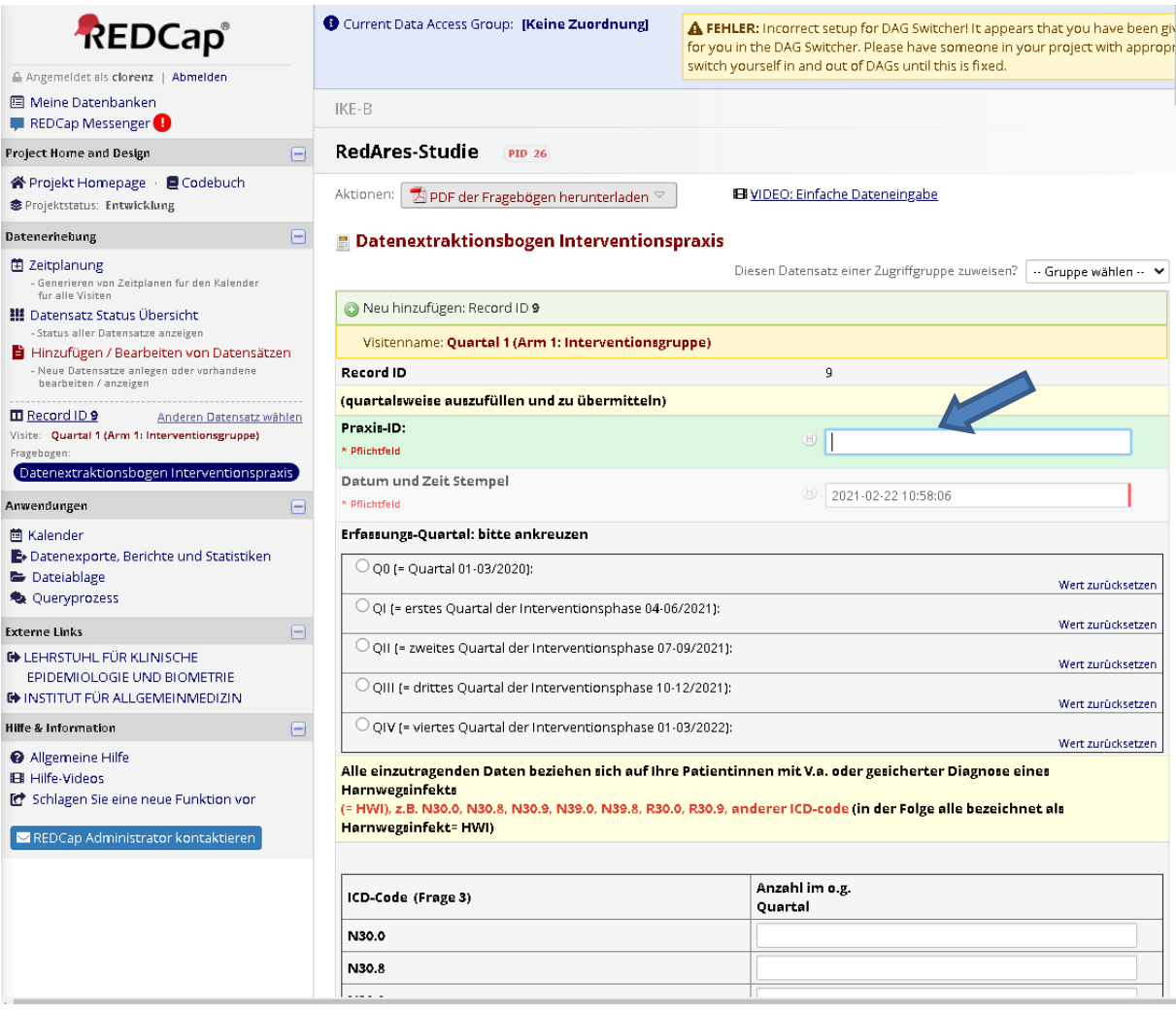

c. Bitte füllen Sie dann den Bogen mit den von Ihnen erhobenen Daten zu den Patienten mit Harnwegsinfekt aus (Freifelder oder Drop-Down-Funktion (Werte 0- 99)).

Universitätsklinikum Würzburg

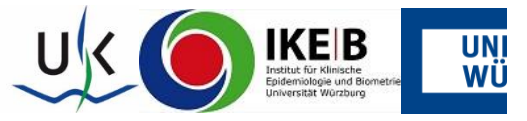

- d. Am Ende des Bogens haben Sie nun die Möglichkeit in der Zeile Form Status auszuwählen, wenn der Bogen nicht komplett (Incomplete), noch nicht verifiziert ist (Unverified) oder vollständig ausgefüllt ist (Complete) (blauer Pfleil).
- e. Bei den ersten beiden Optionen kann der Bogen während der Auswahl zu Beginn erneut geöffnet werden und weiterbearbeitet werden. Ist der Bogen komplett, dann wird dieser als abgeschlossen angesehen.
- f. Nach Auswahl einer der Optionen wählen Sie die Option "Speichern & Fragebogen verlassen" um die Eingabe (vorerst) abzuschließen. Wollen Sie nur Zwischenspeichern, dann können Sie "Speichern & Bleiben" wählen (roter Pfeil).

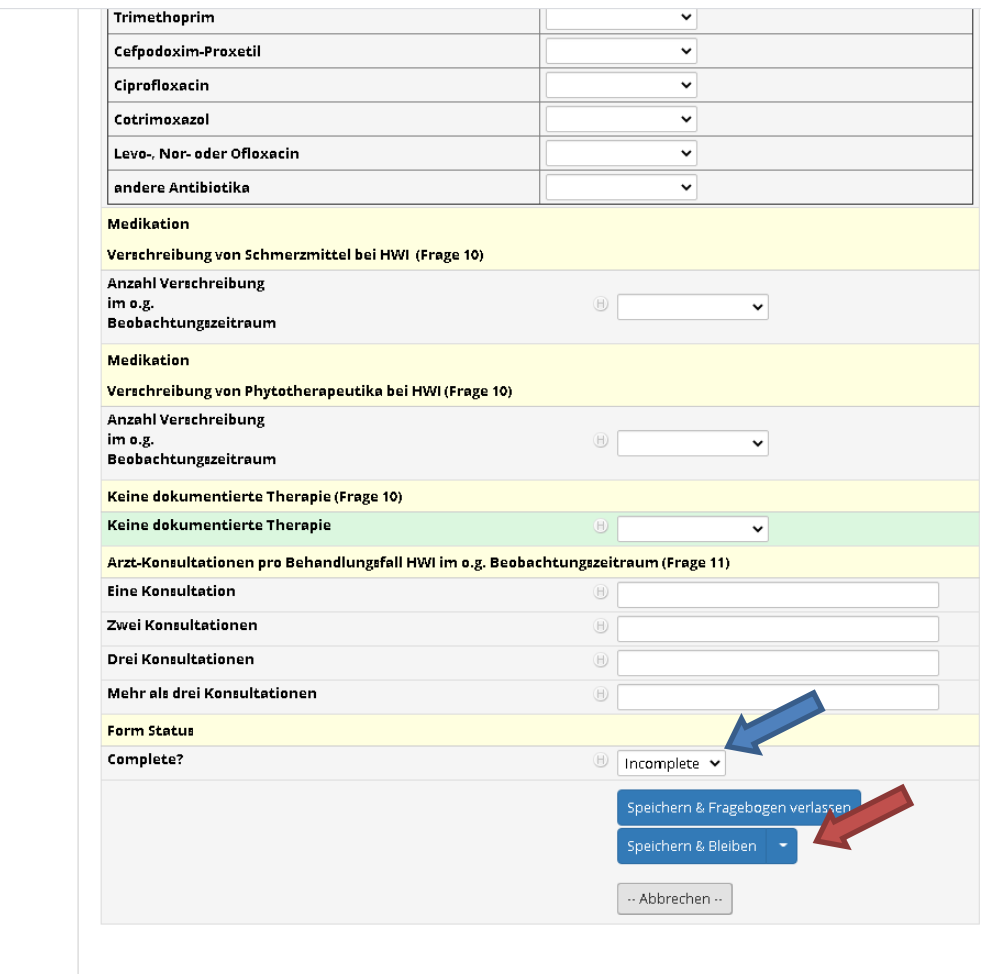

The REDCap Consortium | Citing REDCap | LEHRSTUHL FÜR KLINISCHE EPIDEMIOLOGIE UND BIOMETRIE LEHRSTUHL FÜR KLINISCH

Universitätsklinikum Würzburg

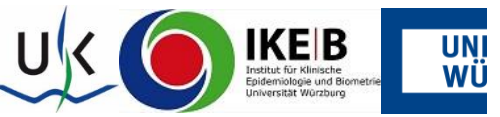

**CAVE: Grundsätzlich muss in allen Feldern ein Wert angegeben werden (ggf.**  auch "keine Verordnung" oder als Anzahl den Wert "0"